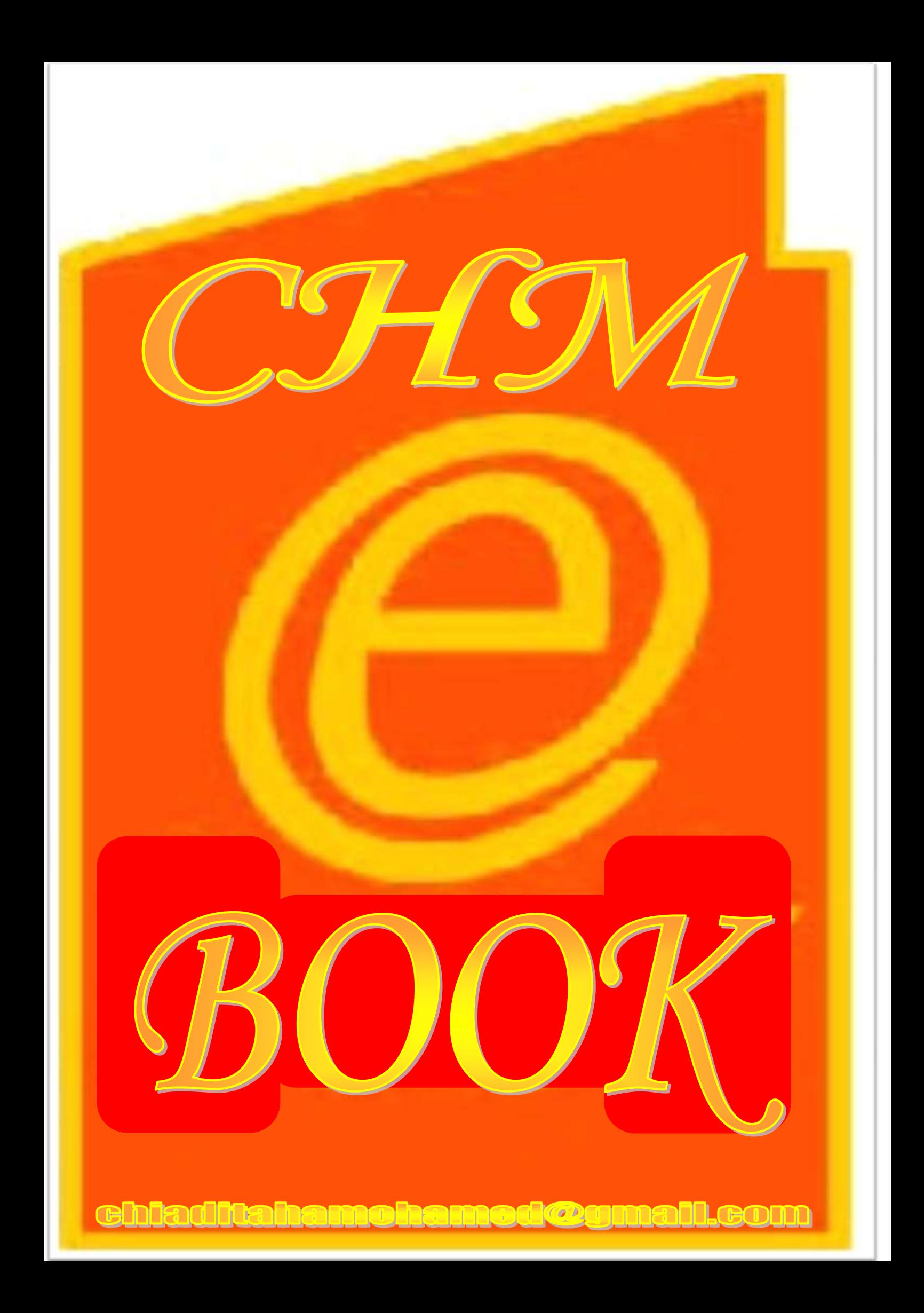

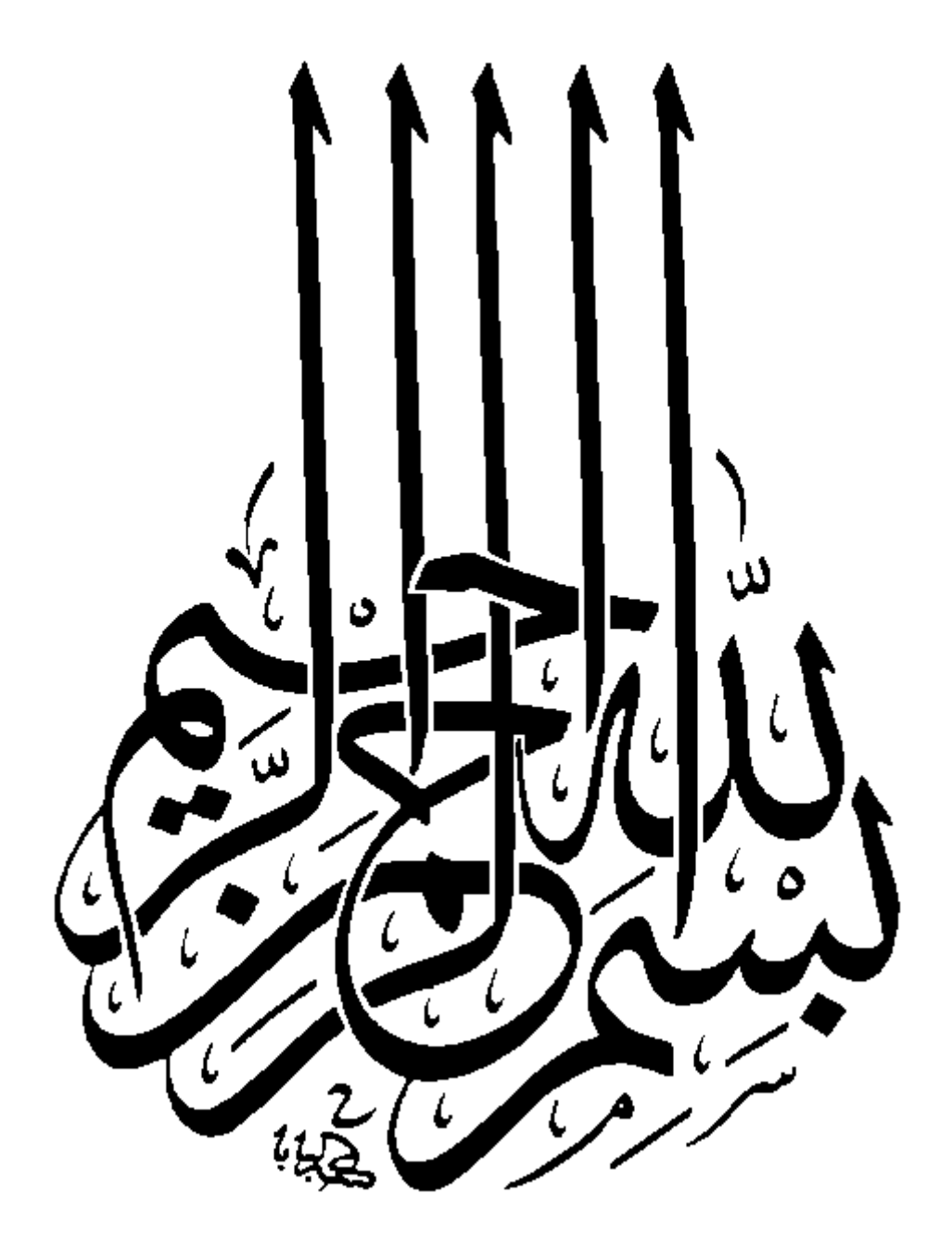

.. الحمد لله نحمده ونشكره ونستعين به ونستغفره ونعوذ بالله من شرور أنفسنا .. .. و من سيئات أعمالنا .. .. من يهده الله فلا مضل له ومن يضلل فلا هادي له .. ..و أشهد ان لا إله الا الله وحده لا شريك له .. .. وأشهد أن محمدا عبده ورسوله .. .. صلَّى الله عليه وسلَّم وعلى أله وصحبه أجمعين .. .. ومن تبعهم بالإحسان الى يوم الدين .. .. ربنا لا علم لنا إلا ما علمتنا، إنك أنت العليم الخبير .. .. ربي اشرح لي صدري ويسر لي أمري واحلل .. .. عقدة لساني يفقهوا قولي .. . أما بعد ..

.. فإن أصدق الحديث كلام الله وخير المهدى، هدى محمد صلى الله عليه وسلم .. .. وشر الأمور محدثاتها وكل محدثة بدعة وكل بدعة ضلالة وكل ضلالة في النار .. سنتطرق في هذه الاسطر القليلة الى طريقة تحويل صفحات ال HTML الى كتاب من نوع CHM باسهل الطرق وذلك عن طريق متصفح الفاير فوكس + بعض الاضافات فقط اولا يجب تحميل المتصفح وتنصيبه

## **[حمل من هنا](http://www.mozilla.com/en-US/)**

بعد التنصيب افتح المتصفح ثُم اذهب الى ADD-ONS <- TOOLS كما في الصورة :

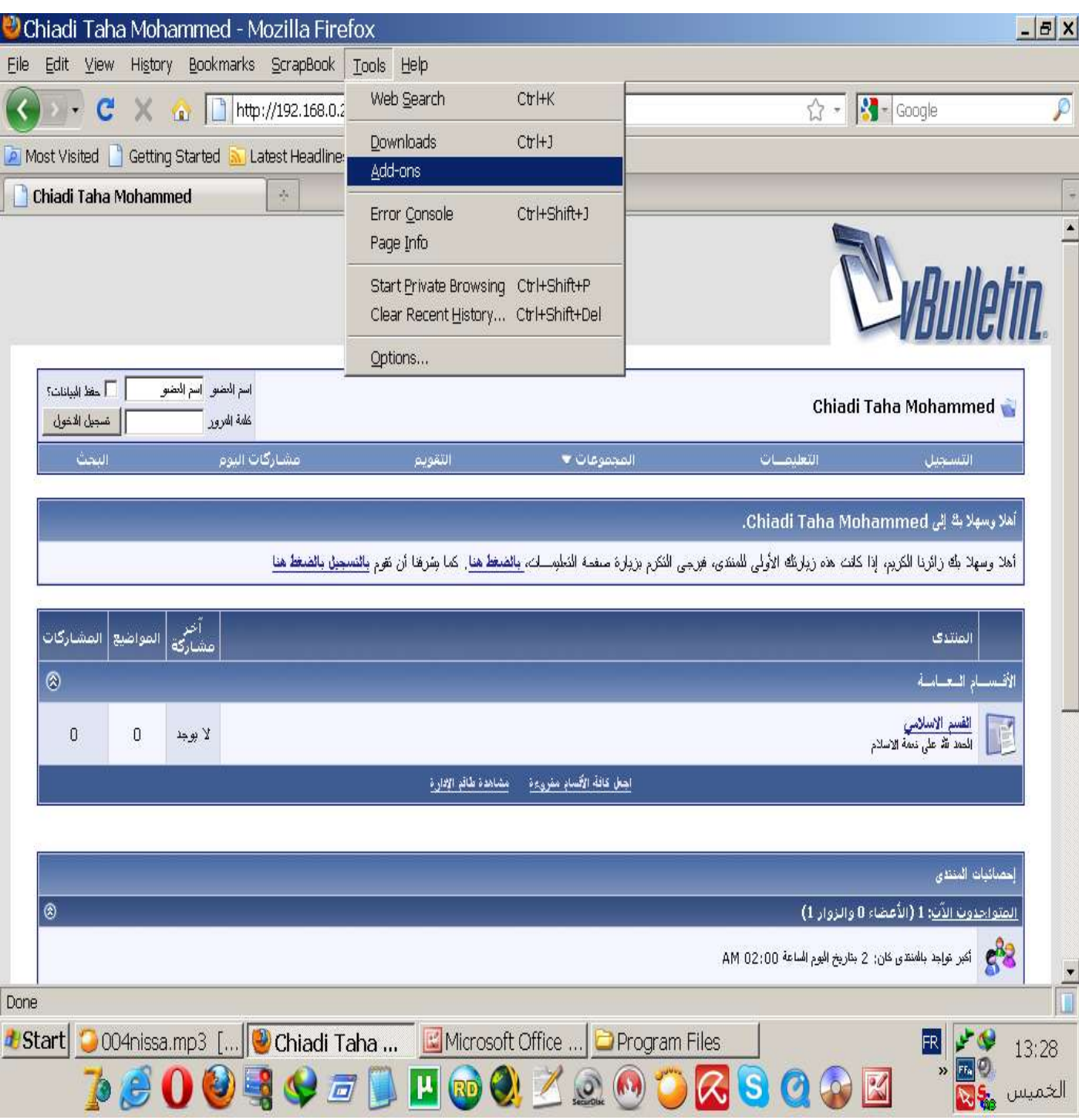

## ستظهر امامك هذه النافذة اذهب الى GET ADD-ANS ابحث عن SCRAPBOOK قم باضافتها من خلال الضغط على ADD TO FIREFOX ثم قم باضافة SCRAPBOOK CHM CREATOR بنفس الطريقة ، الان سيطلب منك اعادة تشغيل المتصفح اعد تشغيله

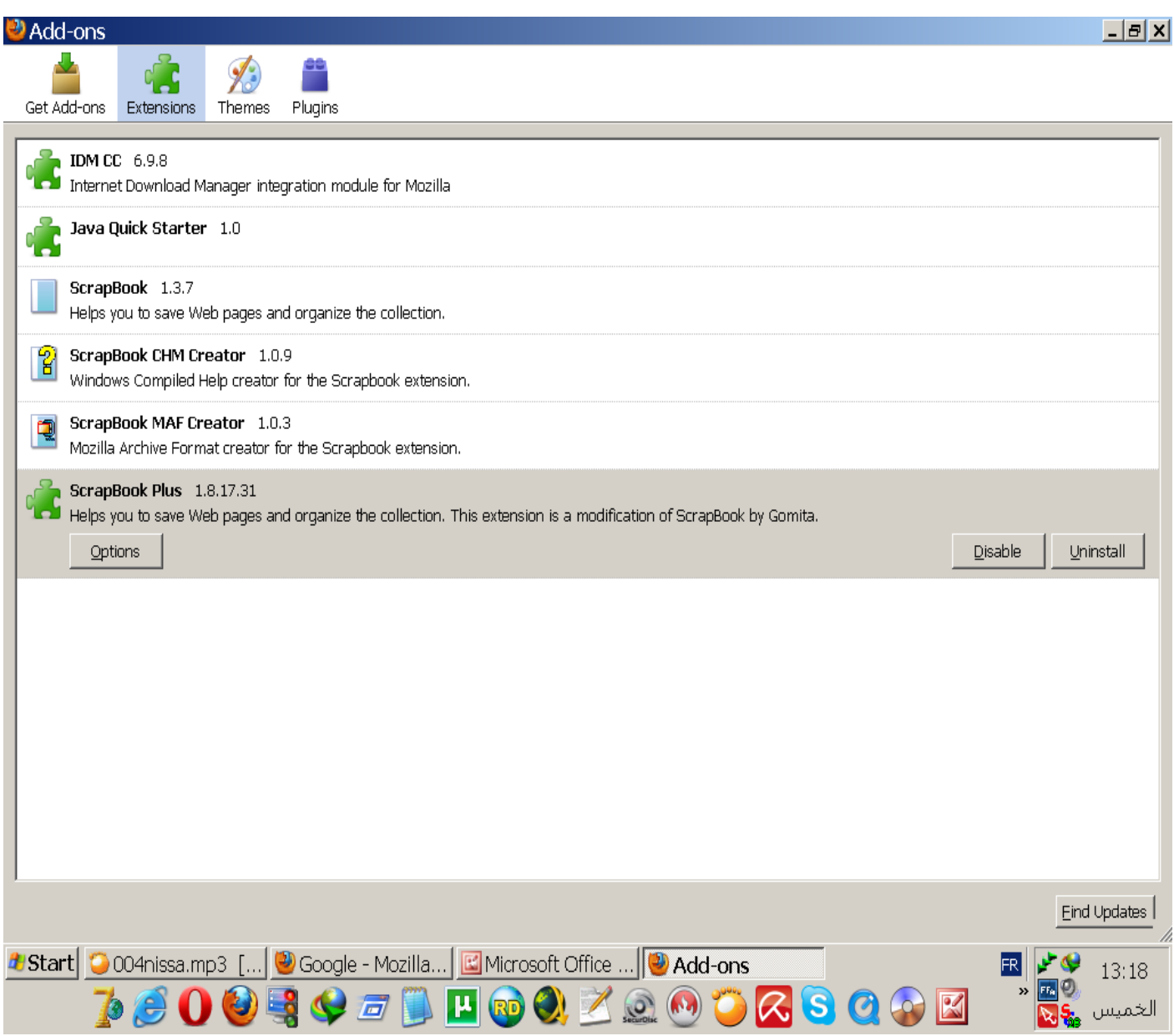

الان لاحظ ظهور خاصية جديد كما في الصور :

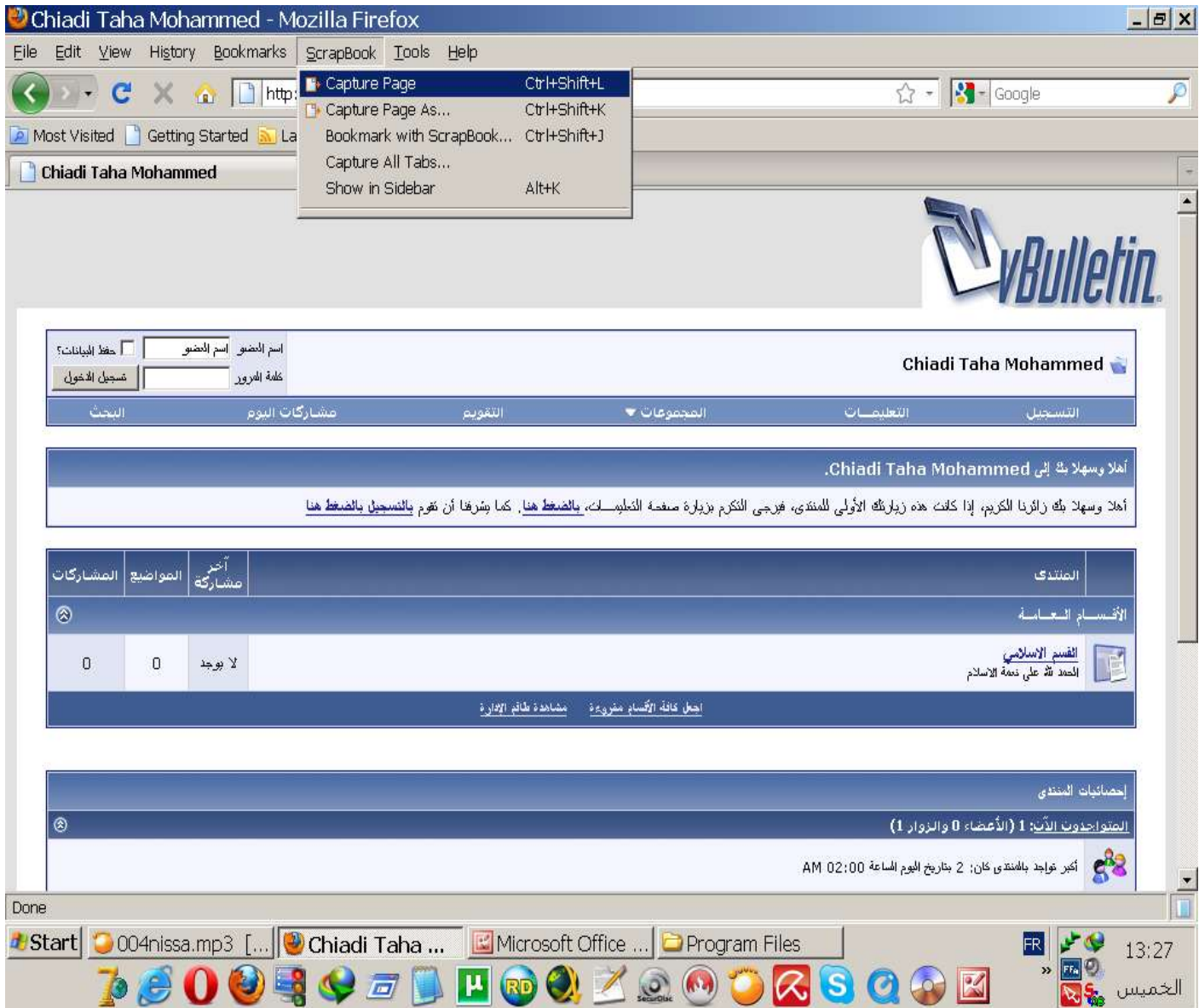

قم باختيار الصفحة المراد تحويلها ثم اذهب الى SCRAPBOOK -> CAPTURE PAGE او بالضغظ على الازرار التالية من لوحة المفاتيح : CTRL+SHIFT+L الان كل شيء تمام بقي التحويل الى CHM اذهب الى الخاصية الجديد ثُم اختار SHOW IN SIDEBAR كما في الصورة :

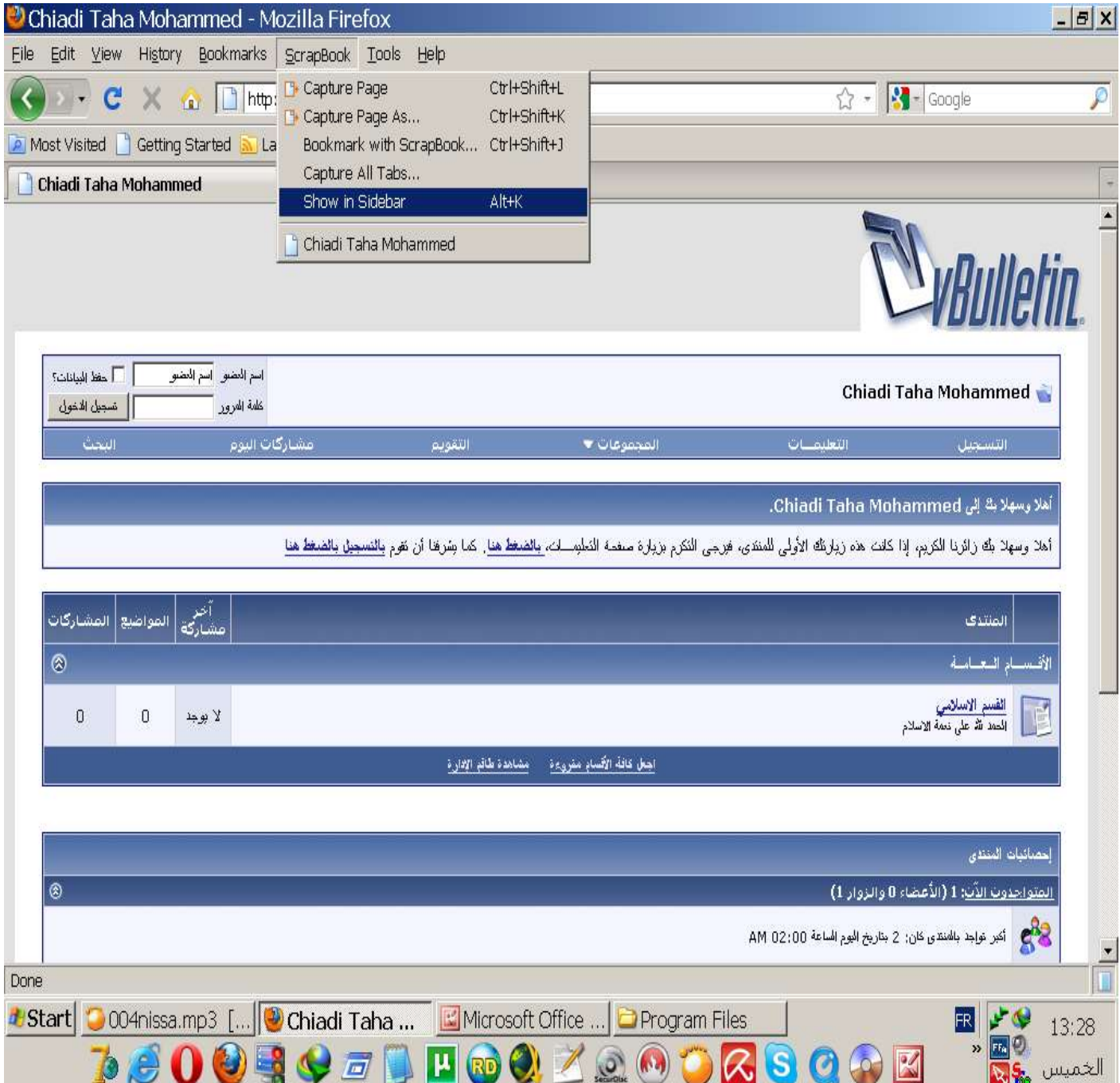

سيظهر معك لوحة PANEL على اليسار اذهب الي TOOLS من خلال اللوحة كما هو ِجٓ١ فٟ اٌصٛسح ثُ FUNCTIONS ANS-ADD ثُ OPTION CREATOR CHM تابع الصور

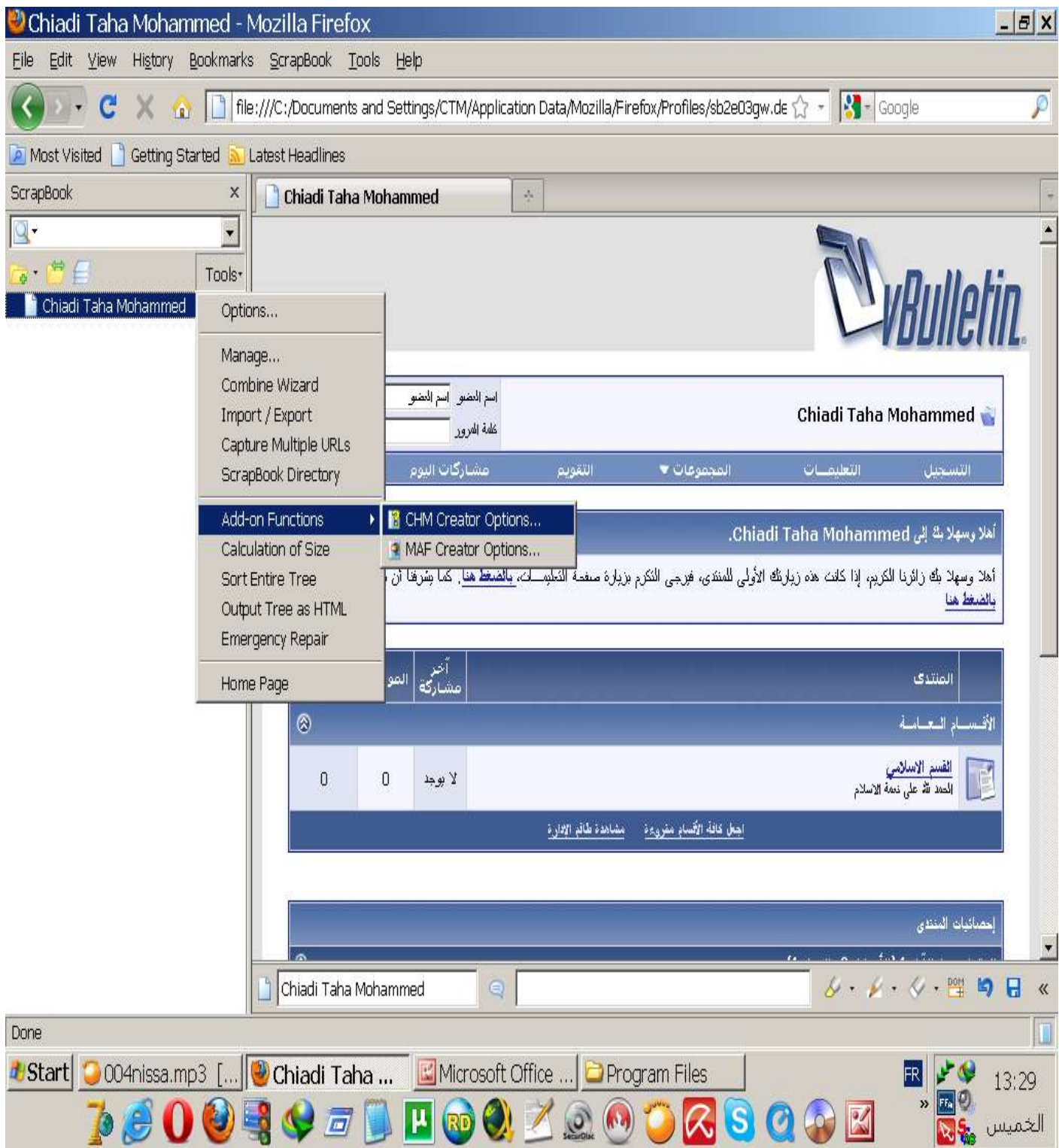

قم بتعديل الخيار ات حيث :

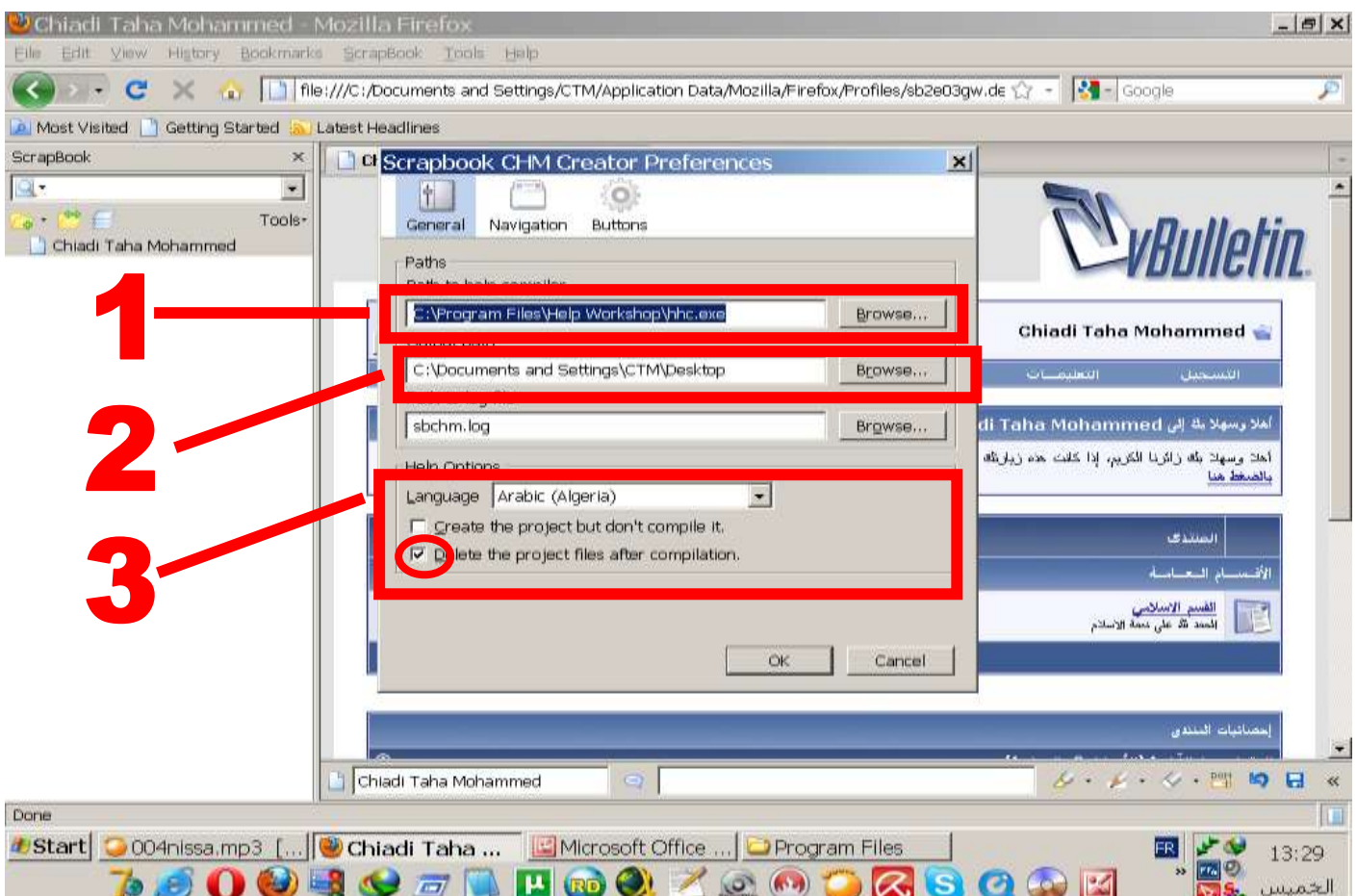

1 اختر مترجم ال HTML Help Compiler من جهاز الكمبيوتر وان لم يكن منصب عندك حمله من الروابط التالية ونصبه وقم باختيار hhc.exe

[ِٓ ٕ٘ب](http://download.microsoft.com/download/0/a/9/0a939ef6-e31c-430f-a3df-dfae7960d564/HelpDocs.zip) [اٚ ِٓ ٕ٘ب](http://download.microsoft.com/download/0/a/9/0a939ef6-e31c-430f-a3df-dfae7960d564/htmlhelp.exe) [اٚ ِٓ ٕ٘ب](http://download.microsoft.com/download/0/a/9/0a939ef6-e31c-430f-a3df-dfae7960d564/htmlhelpj.exe) 2 -اخزش اٌّىبْ اٌزٞ رش٠ذ دفظ اٌٍّف إٌٙبئٟ فٗ١ 3 -ثؼض اٌخ١بساد االضبف١خ ِثً اٌٍغخ. **مالحظة** : دزٝ ٠شزغً اٌٍّف ػٍٝ اوًّ ٚجٗ فٟ اٞ جٙبص الرٕظ اخز١بس ٚضغ ػالِخ صخ

كما في الصورة السابقة. وفي delete the project files after compilation

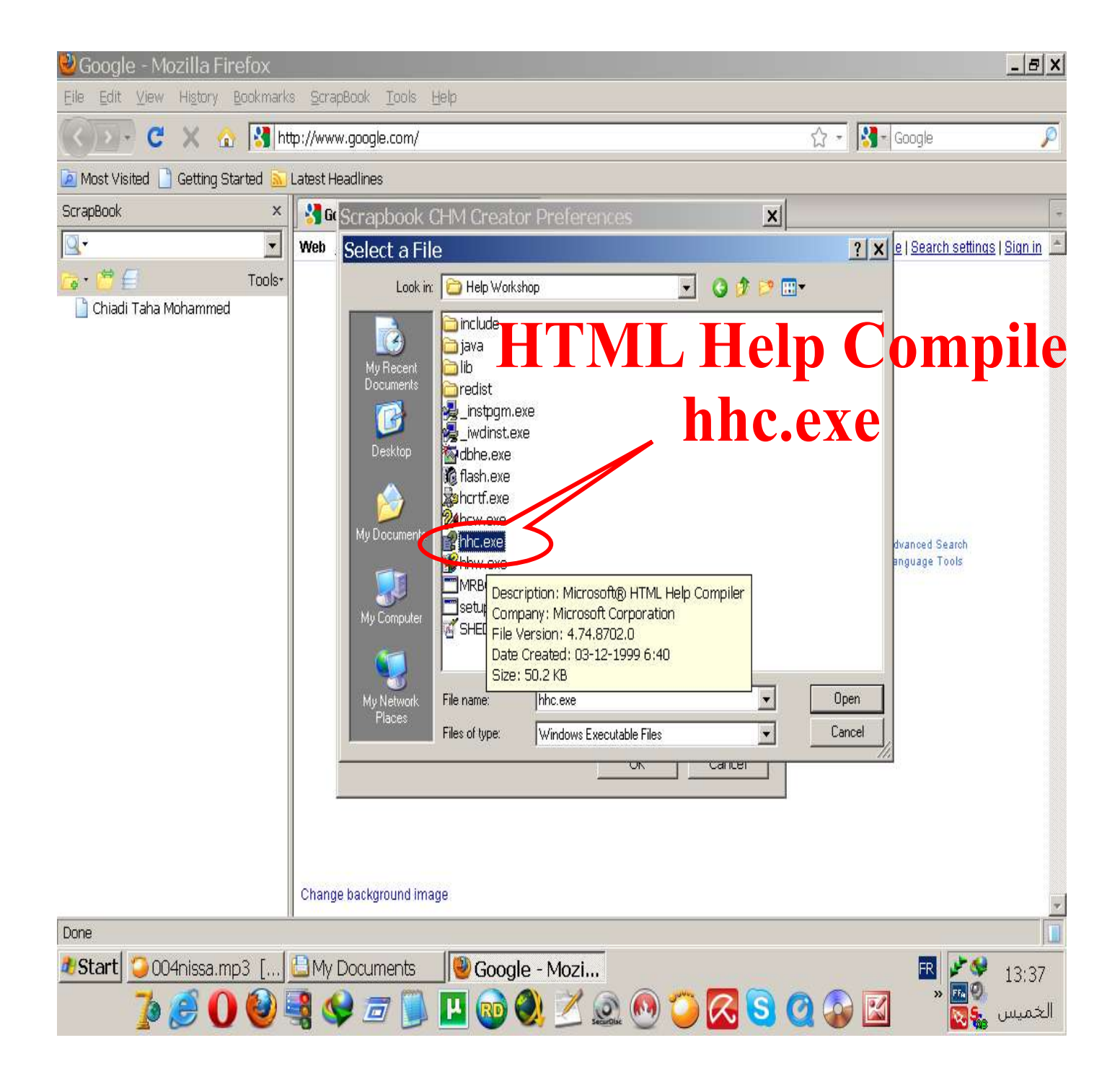

الان بعد ان قمنا بالتعديلات اللاز مة يمكننا تحو بل الصفحة :

اذهب الى الصفة التي قمت بانشائها واضغظ عليها بالزر الايمن ثم اختر create chm تابع الصور :

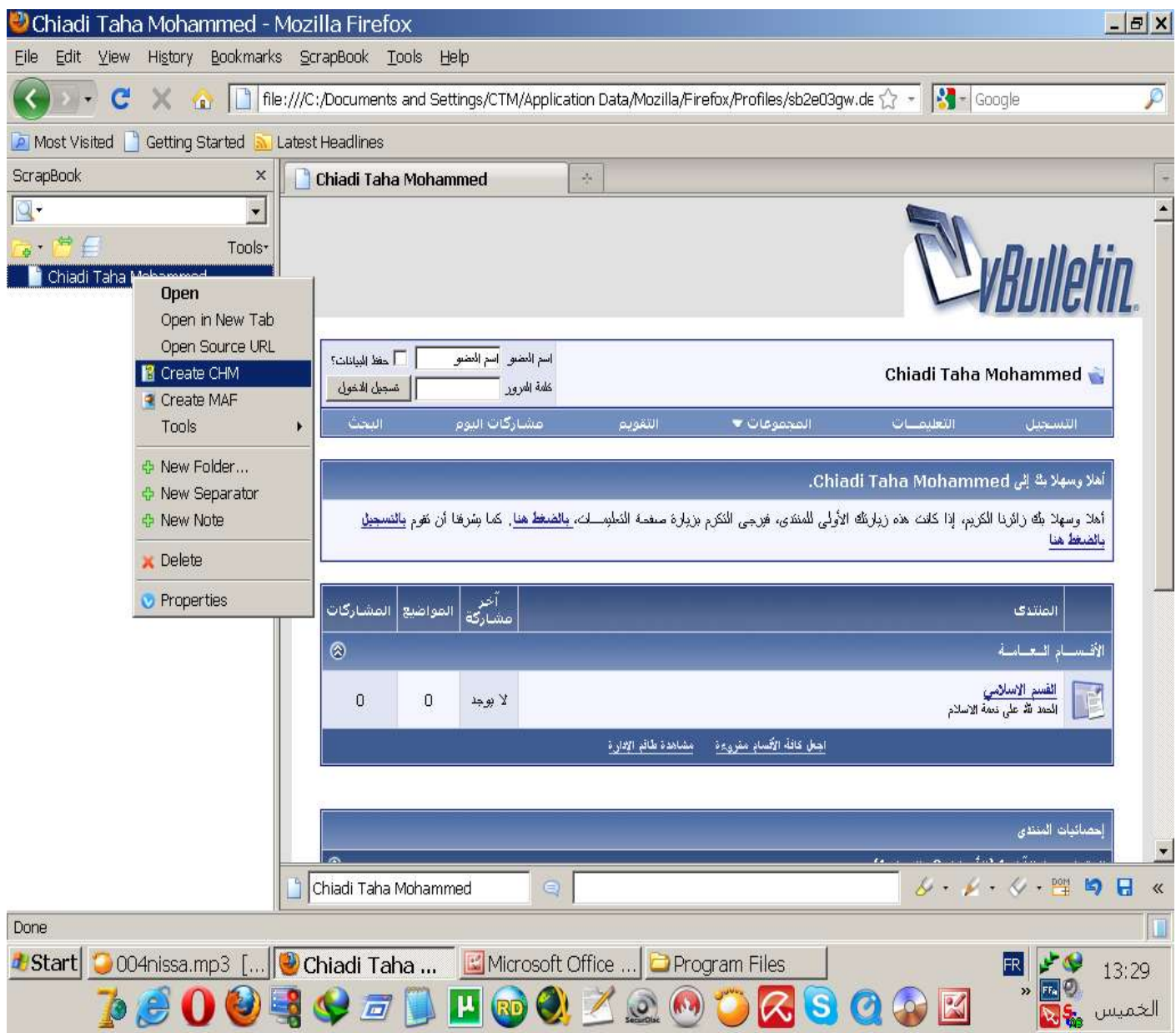

ستظهر امامك شاشة دوس لا تفعل شيء انتظر فقط حتى تظهر رسالة تخبرك بانتهاء العملية مبروك الان تم كل شئ كل ما عليك هو الذهاب الى المكان الذي اخترته للحفظ ستجد الملف فيه تابع معي :

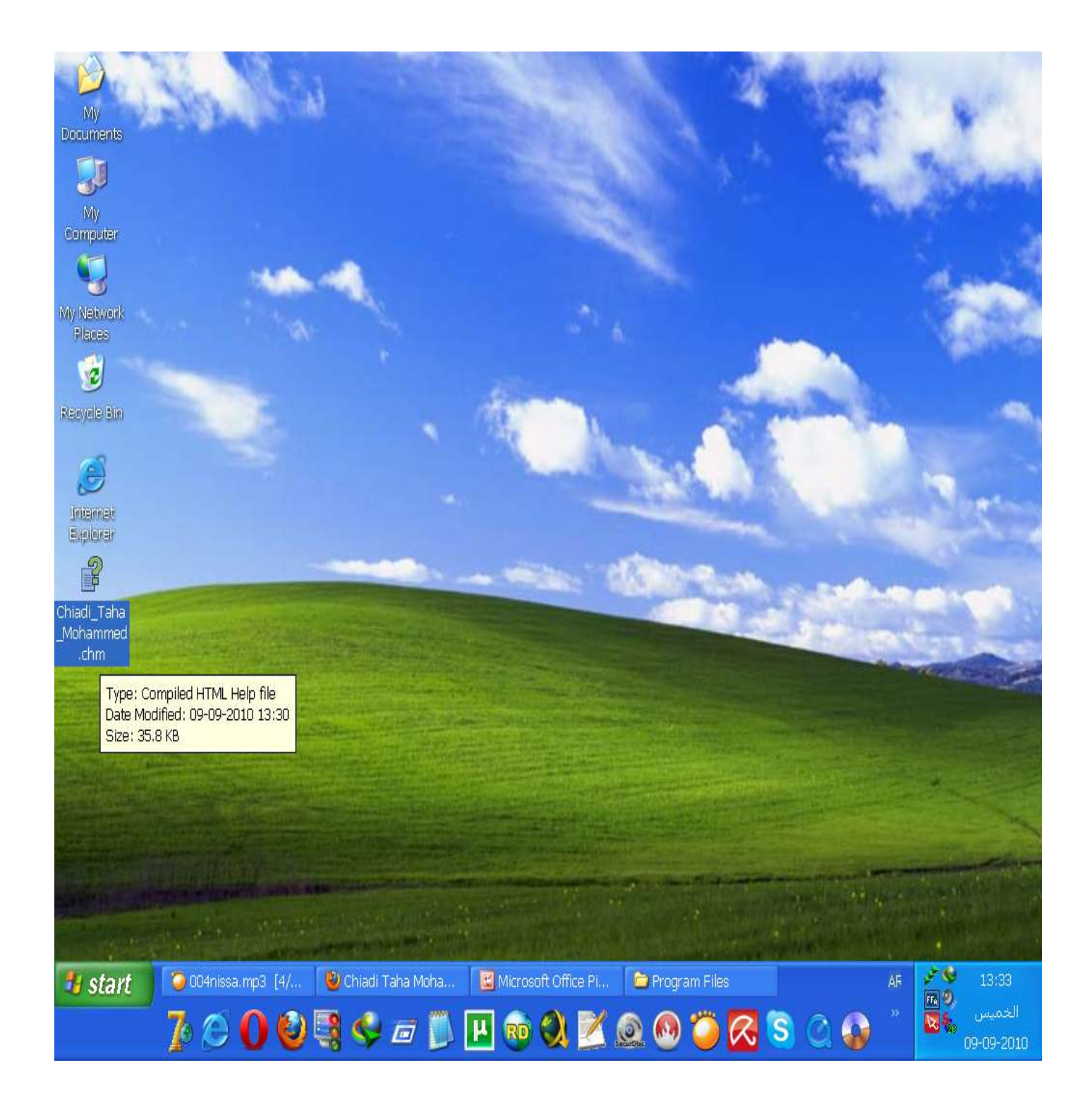

سنقوم بفتح الملف

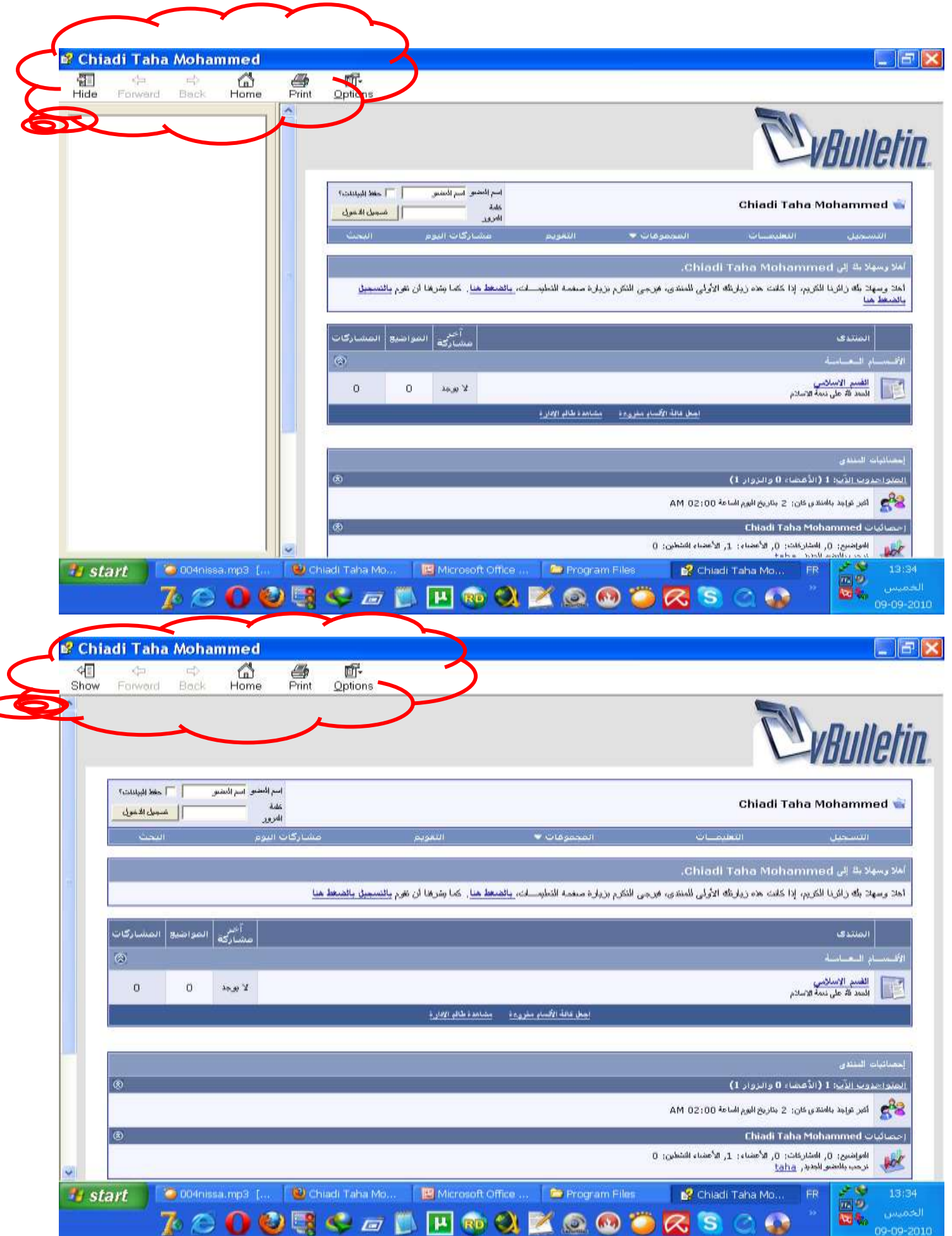

وفي الأخير ارجو ان اكون قد افدت ملاحظة يمكن تحويل ملف chm الى pdf عن طريق برامج متخصصة في هذا ولاي استفسار برجي مراسلتي والسلام عليكم ورحمة الله وبركاته .